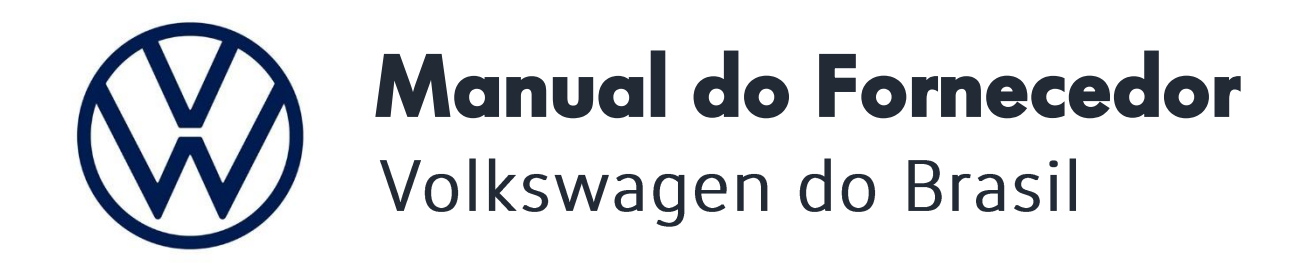

gerenciamento por:

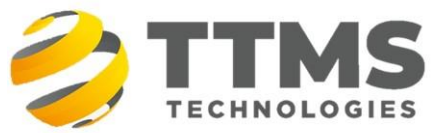

A serviço da Volkswagen do Brasil

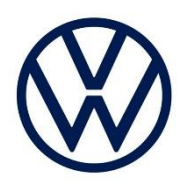

Prezado fornecedor, bem-vindo à Volkswagen do Brasil.

Este documento contém todas as informações necessárias para que sua empresa entre em nossa lista de potenciais fornecedores, e tem por objetivo orientá-lo sobre o procedimento geral de cadastramento.

#### Importante

- A empresa precisa completar todo o processo do cadastro aqui descrito.
- A Volkswagen do Brasil reserva-se no direito de recusar o cadastramento de qualquer fornecedor que não apresente capacidade técnica, comercial ou questões relacionadas a compliance exigidos.

Leia todo o documento antes de iniciar o processo de cadastro para ter certeza que sua empresa possui condições de prosseguir.

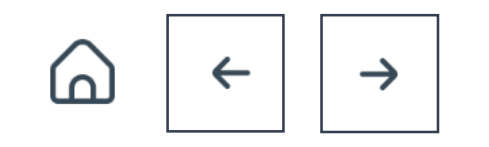

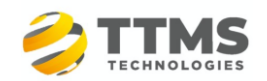

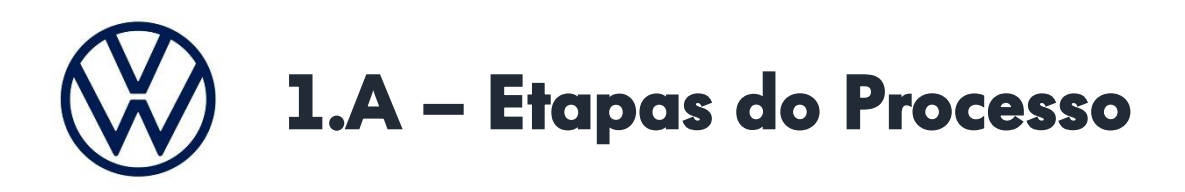

- 1ª Etapa Providenciar um DUNS Number
- 2<sup>ª</sup> Etapa Acessar o FacilitaVW e preencher os dados/anexar documentos
- 3<sup>ª</sup> Etapa Assinar o Formulário de Cadastramento
- 4<sup>ª</sup> Etapa Realizar o registro da empresa no Portal B2B do Grupo Volkswagen
- 5<sup>ª</sup> Etapa Registro Volkswagen do Brasil (processo final feito pela VWBR/TMS)

#### **IMPORTANTE**

Veja no descritivo acima que a empresa precisa fazer dois acessos diferentes: um pelo Facilita e outro no Portal B2B do Grupo Volkswagen.

O acesso ao FacilitaVW é apenas para o gerenciamento de todo o processo de cadastro, e só será usado até a conclusão do seu registro feita na 5ª Etapa. Após concluído, você não vai mais acessar o FacilitaVW, pois todos os processos relacionados a negócios, perfil de usuário ou dados cadastrais são pelo Portal B2B do Grupo Volkswagen.

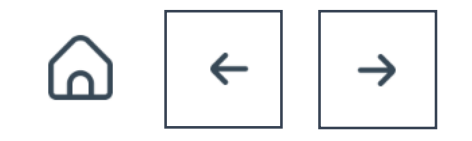

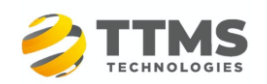

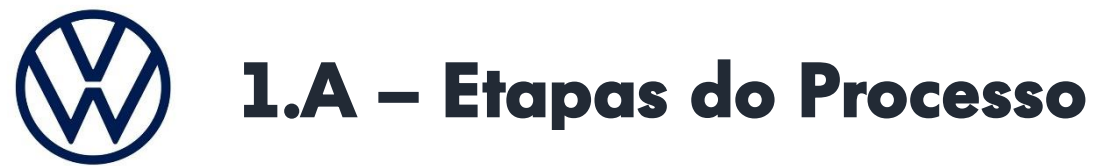

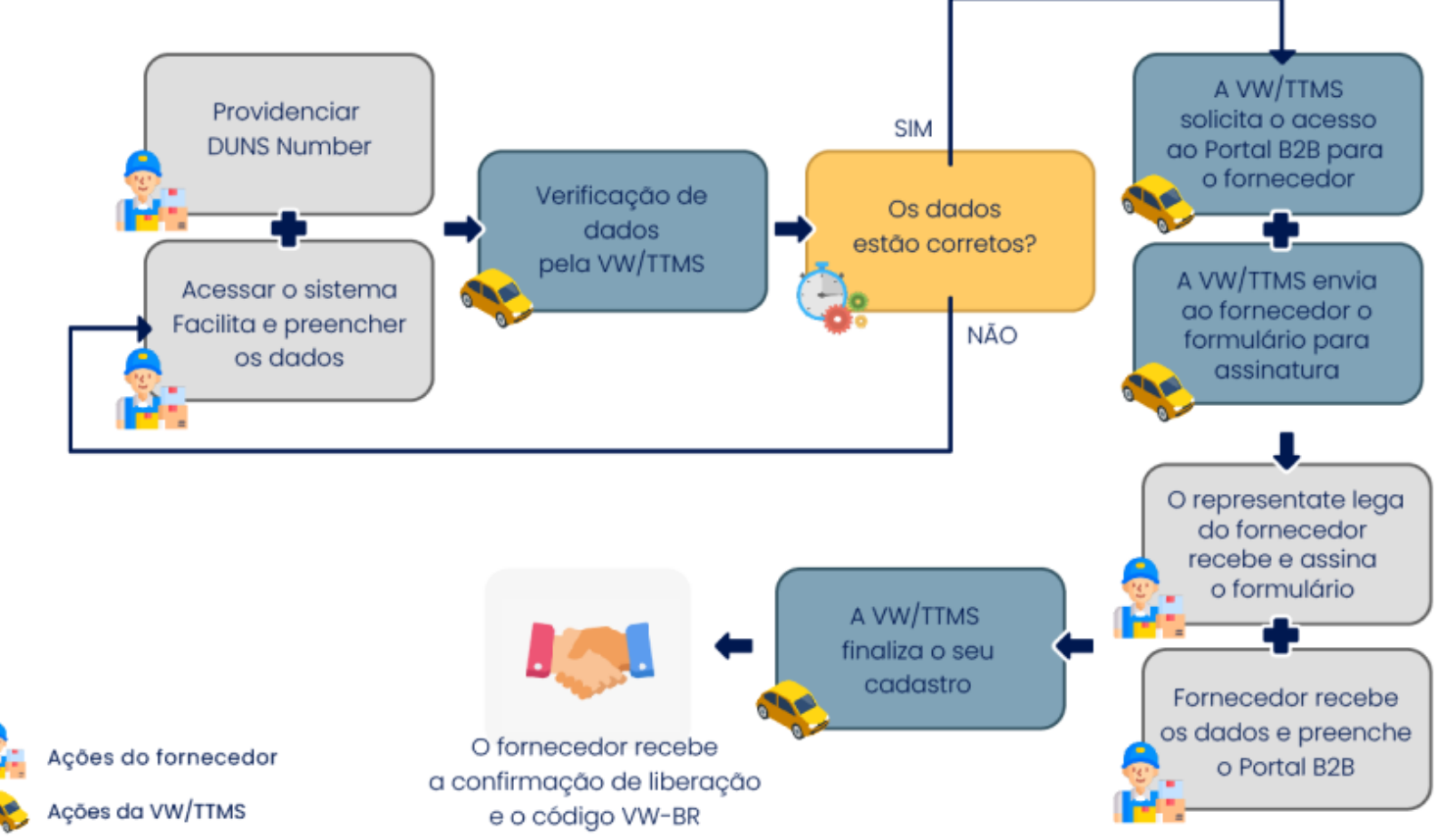

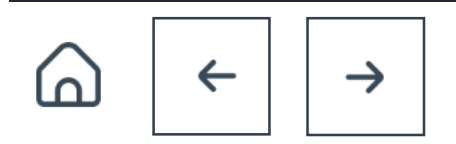

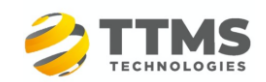

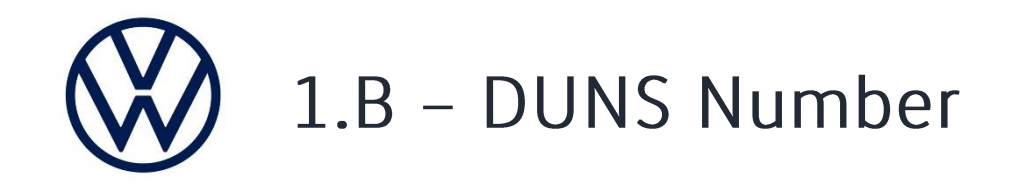

O DUNS Number é OBRIGATÓRIO.

Você deverá entrar em contato com a Dun & Bradstreet e solicitar o seu:

Solicite o seu DUNS<sup>C</sup>

Há custos para a aquisição e manutenção do DUNS – os custos são de responsabilidade do fornecedor.

Por favor, não inicie o preenchimento no FacilitaVW se a empresa não está disposta a providenciar o DUNS. A utilização do DUNS é uma necessidade básica do sistema do Grupo Volkswagen, e não é possível realizar o registro sem esse código.

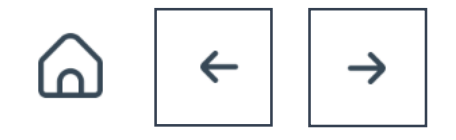

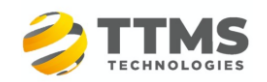

# 1.C - Acesso ao FacilitaVW e Documentação

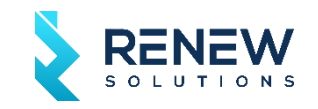

Você deve, nesta etapa acessar o FacilitaVW, preencher todos os dados do formulário e anexar a documentação obrigatória indicada abaixo:

- Comprovante de Inscrição e Situação Cadastral (cartão do CNPJ da Receita Federal) dos últimos 30 dias;
- Ficha ou Certidão Simplificada emitida pela Junta Comercial onde está registrado o CNPJ matriz (preferencialmente a
- Ficha Simplificada), emitida nos últimos 30 dias OU Ficha de Breve relato emitido pelo cartório de registro de PJ;
- Última consolidação contratual registrada;
- Procuração, Ata de Eleição ou qualquer outro documento que comprove os poderes dos representantes legais da empresa.

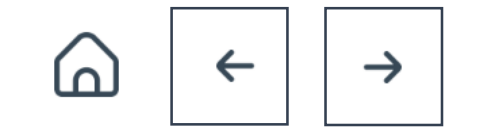

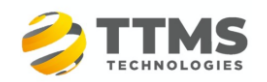

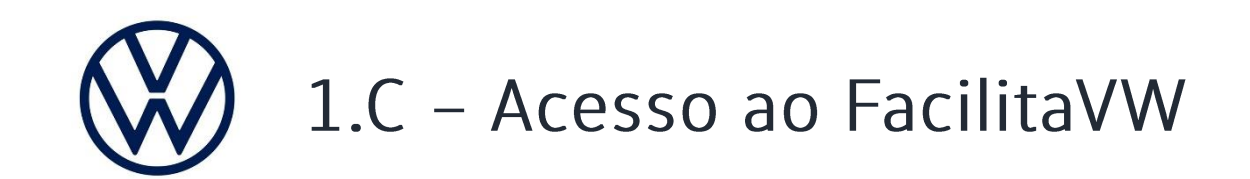

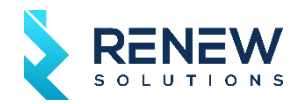

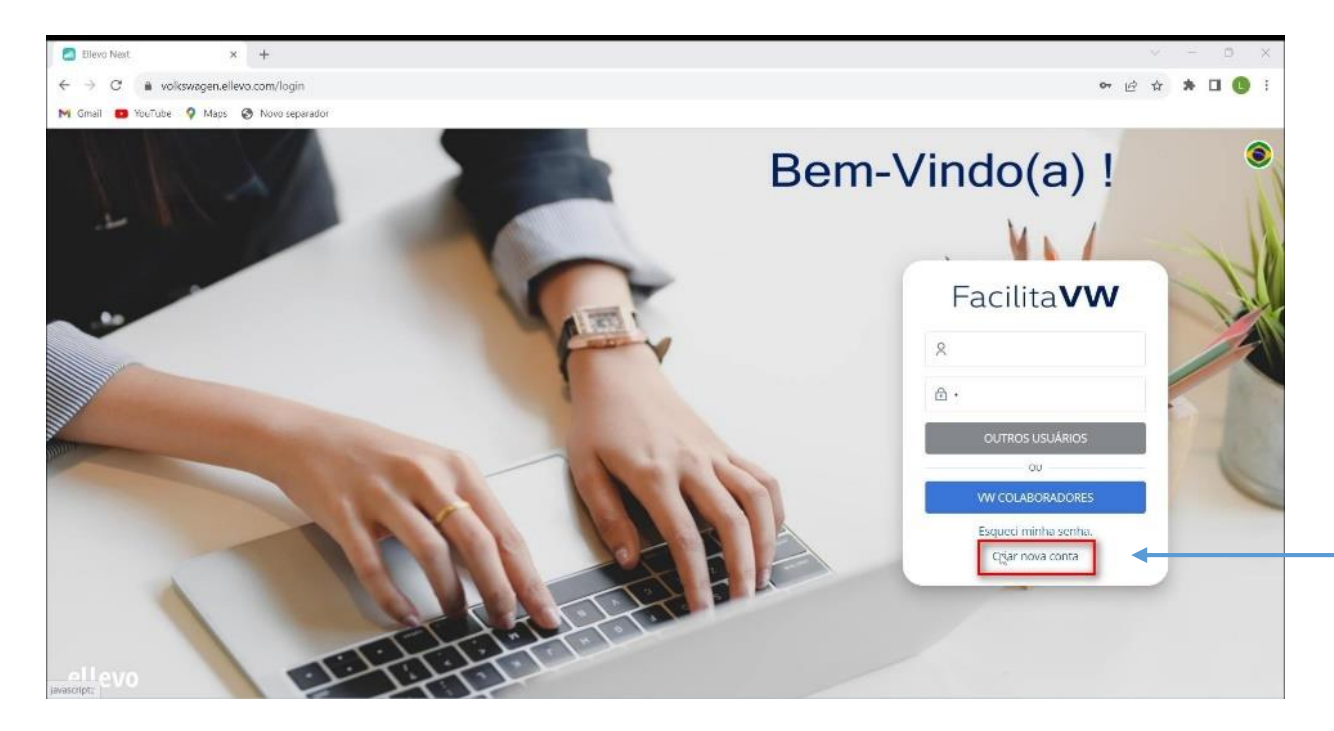

1- Acesse o link Cadastro de fornecedor Volkswagen

2 - Na tela inicial, clique em 'Criar nova conta'.

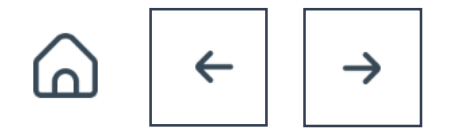

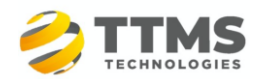

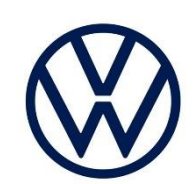

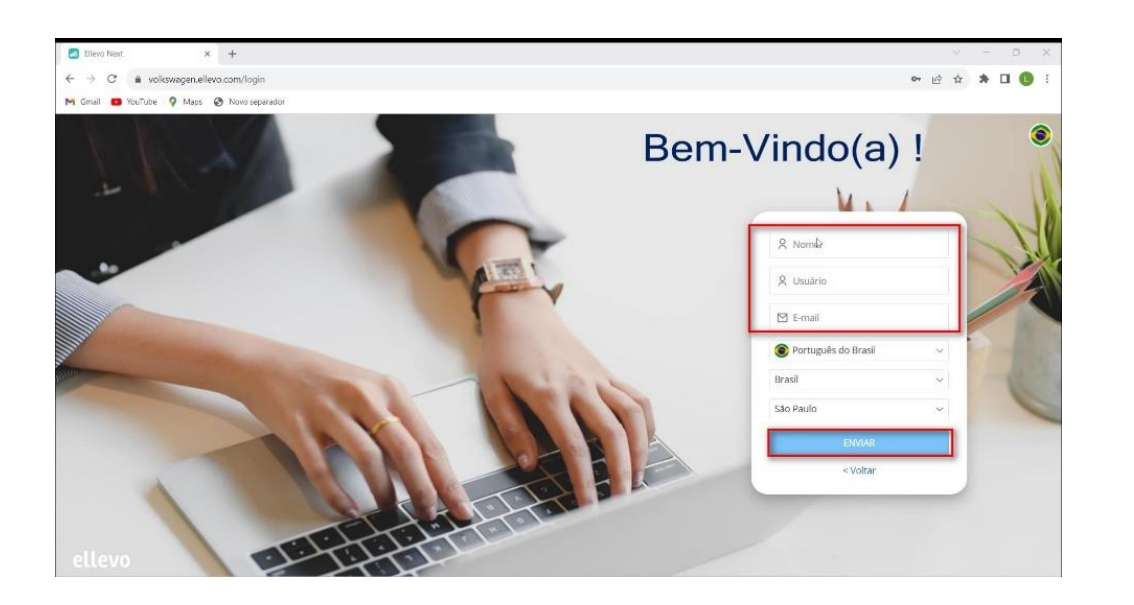

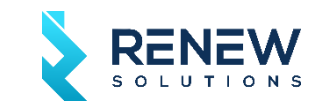

3- Insira aqui o seu nome completo, defina seu nome de usuário e insira aqui o e-mail de registro

(Atenção: deve ser um e-mail válido!). Depois disso, clique em 'Enviar'.

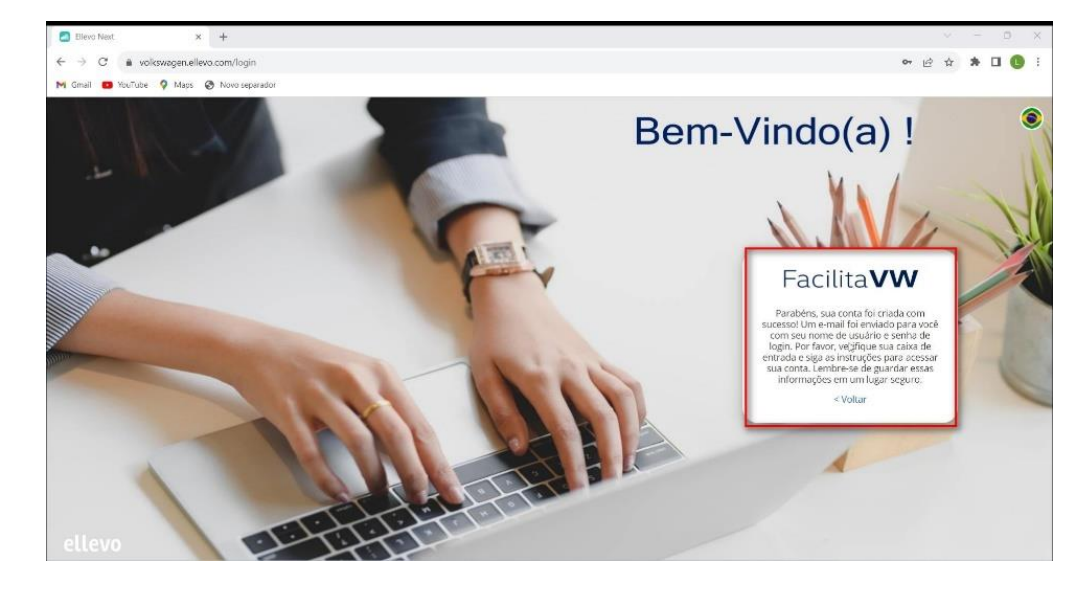

4 - Pronto, o FacilitaVW registrou suas informações iniciais!

Agora, acesse o e-mail que você enviou para registro da conta

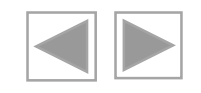

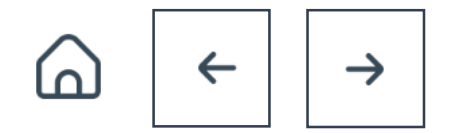

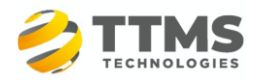

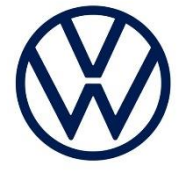

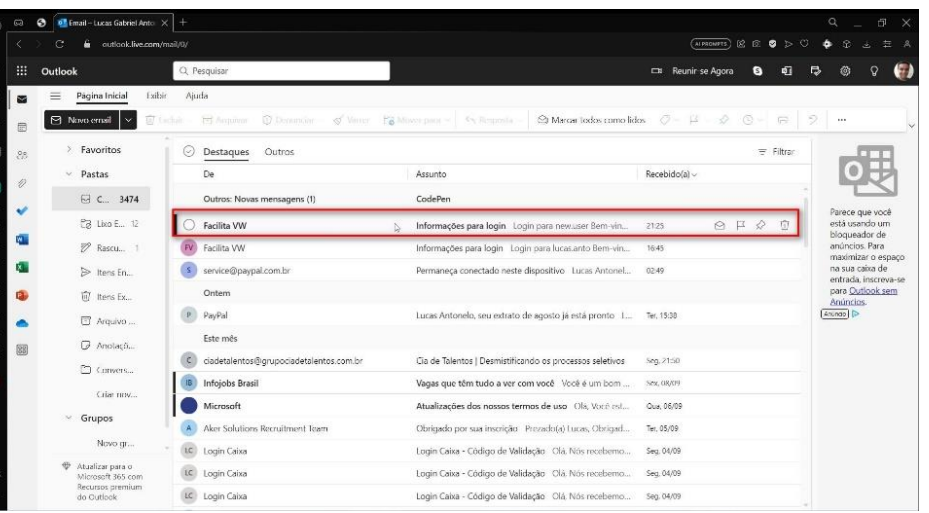

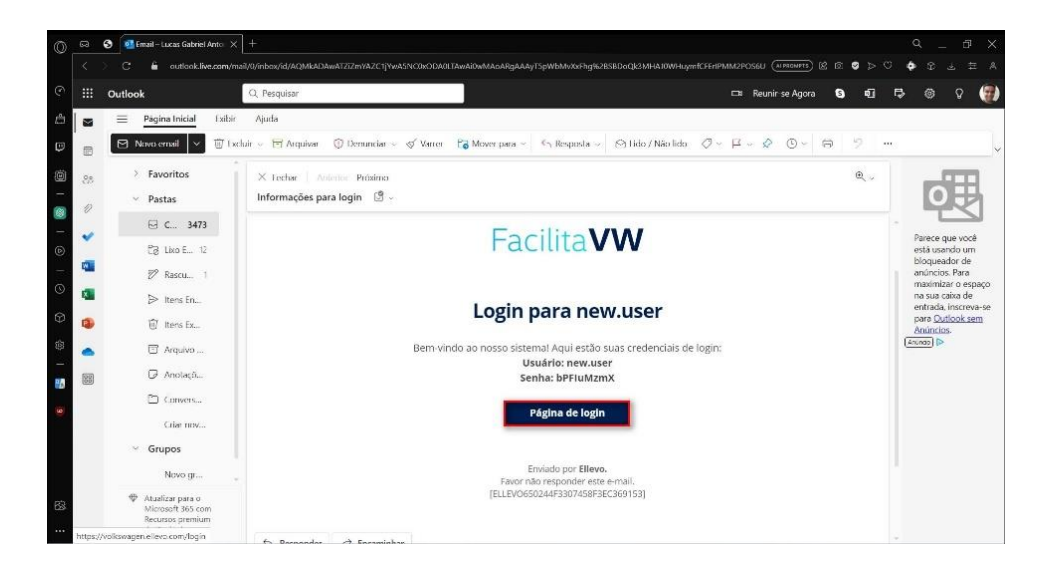

#### 5 - Verifique na caixa de entrada do seu e-mail a notificação de Informação para login.

6 - Você receberá uma notificação para realizar o login no sistema com o usuário que você informou no cadastro, com uma chave aleatória para cadastro.

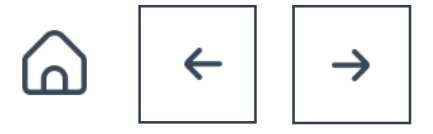

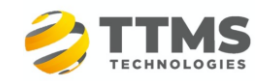

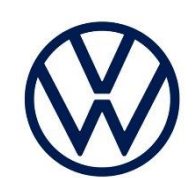

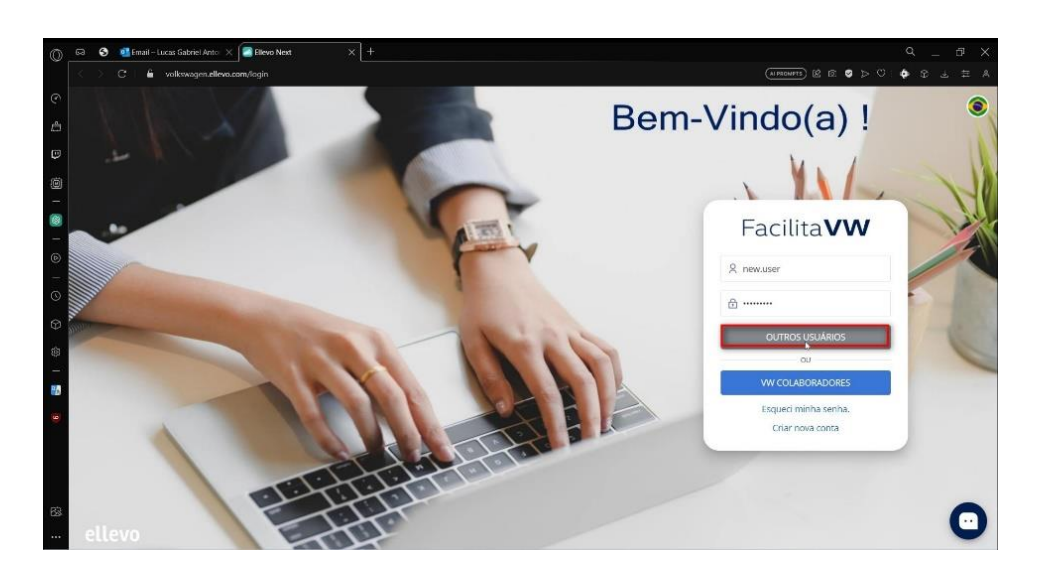

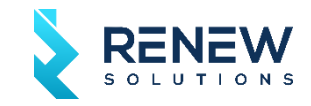

7 - Insira a informação de usuário e senha, e clique no botão 'Outros Usuários'.

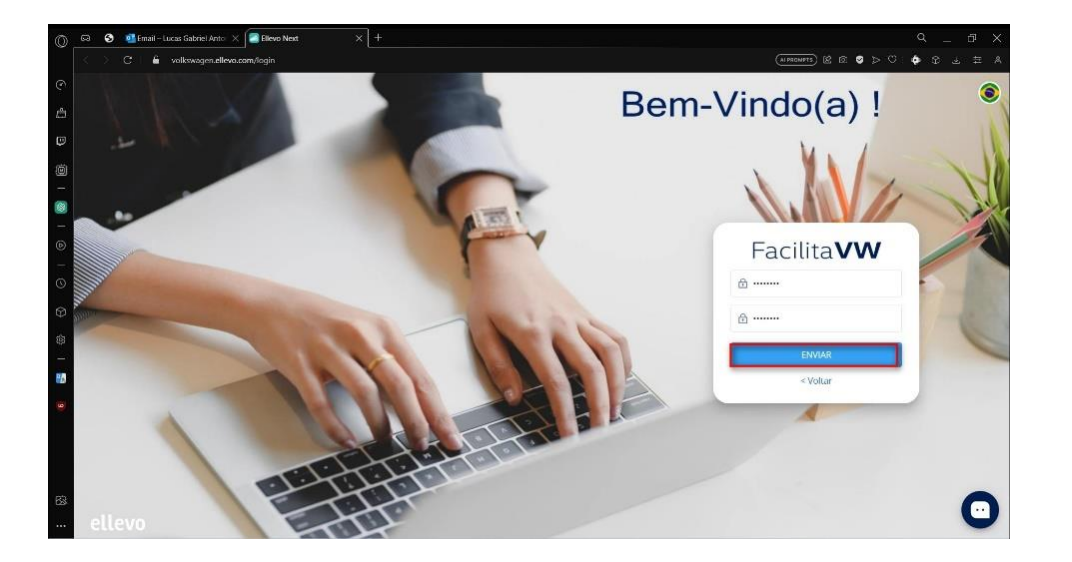

8 - Ao clicar em 'Outros Usuários', tela seguinte irá pedir para você definir uma senha para cadastro. Insira a senha e clique em enviar.

Lembre-se de anotar ou registrar a senha para não esquecê-la depois

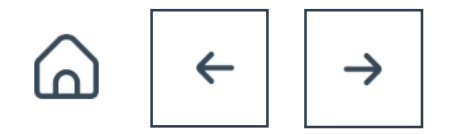

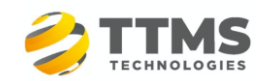

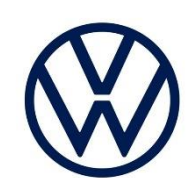

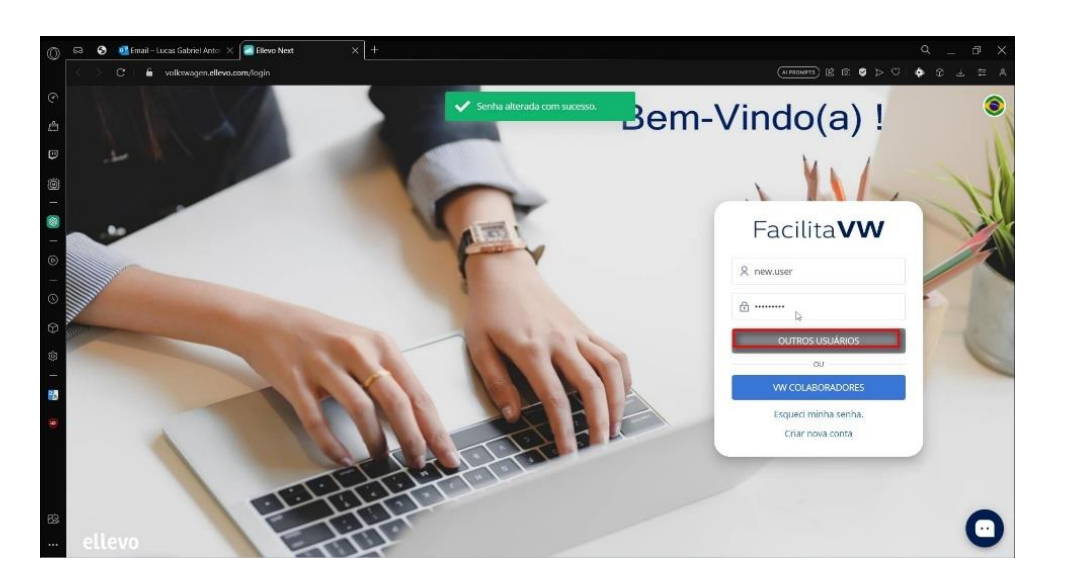

9 - Você voltará a tela de Login e agora insira novamente o seu usuário e a nova senha definida por você.

Clique em outros usuários e entre na ferramenta.

**OF** Email - Lucas Gabriel Anto X | **Contract Price New** Facilita VW | Q Número do Chamado ou Titulo  $\hat{\Omega}$  Início  $\hat{\Omega}$  Novo Chamado  $\hat{\Xi}$  Lista de Chamados  $\hat{\Omega}$ Como podemos ajudar? .<br>Nafize sua busca aquí Ou escolha uma categoria abaixo para saber mai Processos de Scripts e Manuais Sem sorte com o que você está procurando? Abra um chamado e tire suas dúvida O com/external-user/ticket-opening

#### 10 - Pronto, você acessou a Página de Usuário do Facilita.

Para acessar o chamado para preencher o formulário de Auto Cadastro para os atendentes da VW, clique em 'Novo Chamado', circulado.

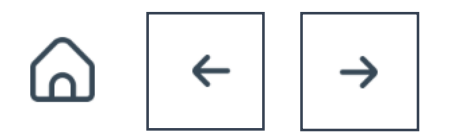

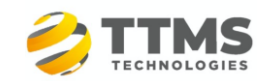

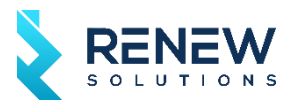

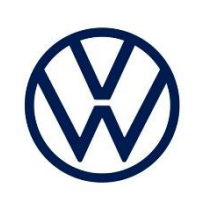

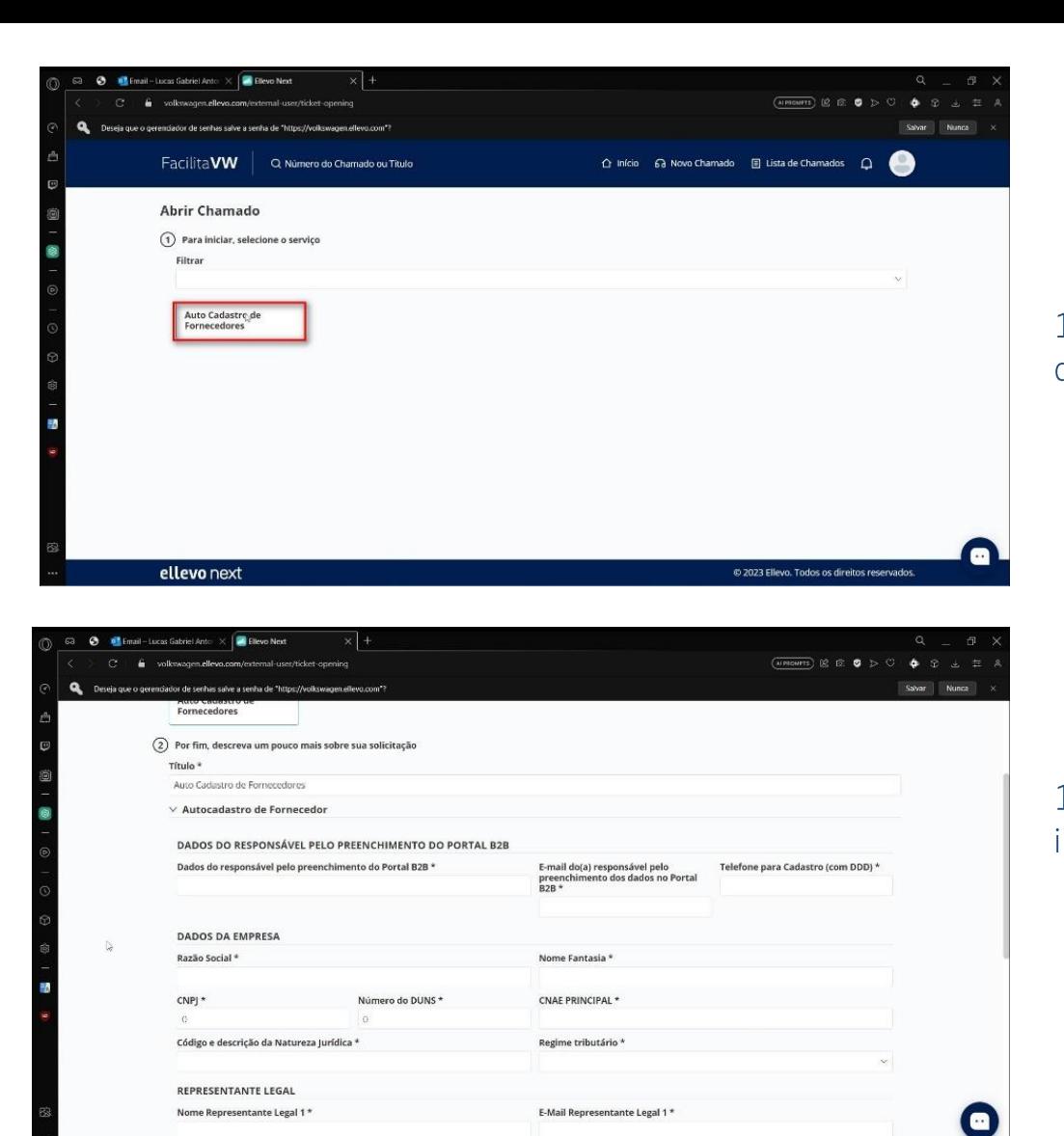

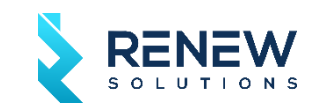

11 - Selecione a opção 'Auto Cadastro de Fornecedores'.

12 - Preencha o formulário com as devidas informações na tela.

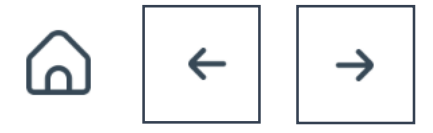

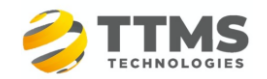

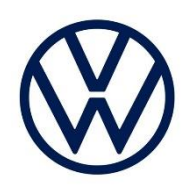

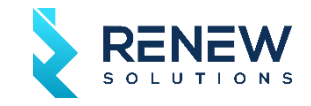

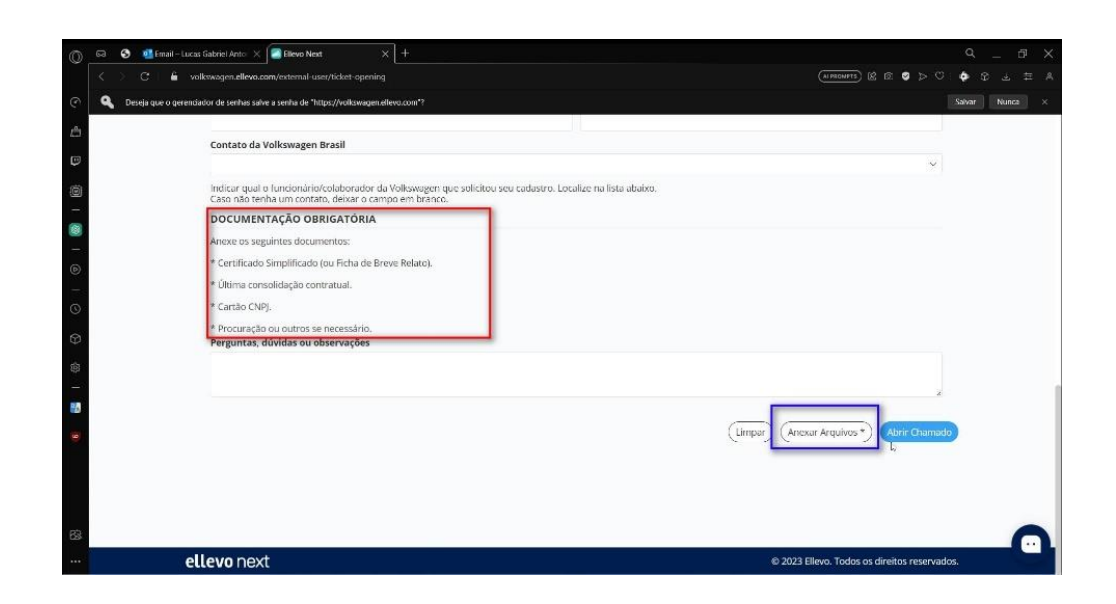

Antes de encerrar o chamado, clique em 'Anexar Arquivos' circulado em Azul e anexe os documentos marcados em vermelho no campo 'DOCUMENTAÇÃO OBRIGATÓRIA'.

Depois disse, abra o chamado.

A partir disso, suas informações irão ser recebidas para cadastro interno pelos atendentes do chamado.

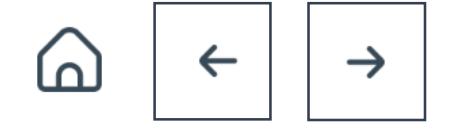

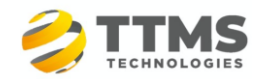

# 1.D - Assinatura do Formulário de Cadastramento

Após a validação dos documentos inseridos no FacilitaVW, será enviado ao representante legal o formulário de cadastramento via plataforma digital (D4Sign) para preenchimento e assinatura.

O acesso da D4Sign é da Volkswagen, então, você fornecedor apenas precisa acessar o link enviado, preencher e assinar o documento.

O envio será confirmado pelo FacilitaVW, portanto, caso tenha algum problema no recebimento, reporte pelo sistema.

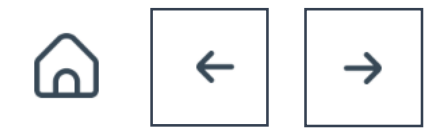

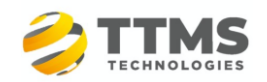

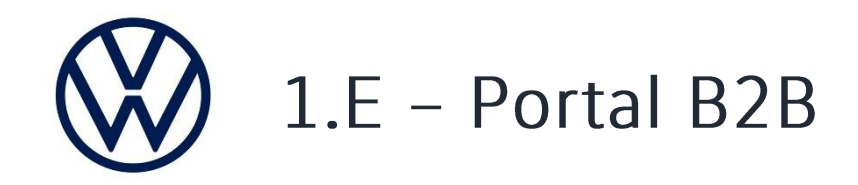

Após a validação dos documentos inseridos no FacilitaVW, o time responsável pelo processo de cadastro do lado da Volkswagen do Brasil fará a solicitação de acesso do Portal B2B.

O processamento desta validação leva até 3 dias úteis, e, após essa aprovação, você fornecedor receberá (no e-mail do contato indicado no FacilitaVW) o login e senha para seguir com o preenchimento de dados no, agora, processo final de todo o cadastro.

Verifique a seguir o passo a passo para validar o seu acesso e preencher os dados:

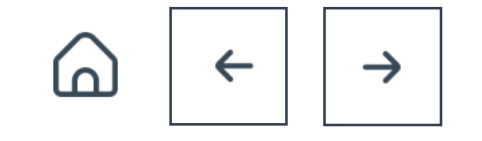

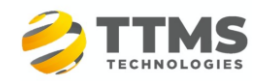

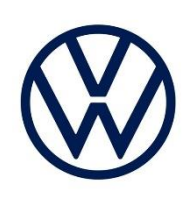

## Validação do Login e Senha (01 a 06)

#### 01

B<sub>2</sub>B-Team DUNS: 999182223, registration on the Group Business Platform of the Volkswagen AG

Aufbewahrungsrichtlinie 0.1 Initialklasse (2 Jahre) Diese Nachricht hat unnötige Zeilenumbrüche.

#### Dear registrar,

Thank you for your registration on the Group Business Platform of the Volkswagen AG (www.vwgroupsupply.com).

With the successful filling in of the Supplier-Self-Registration you have passed the first and the second step.

Your registration number is: 65950915178

You data will be verified.

After a successful verification you will receive a profile ID and a password in two separate E-Mails in order to fulfill the three following steps 4, 5 and 6.

The 6 steps to a complete registration: 1. Enter your company data 2. Enter the registrar data 3. Check of your data by the Volkswagen Group 4. Accept the B2B User Agreement 5. Fill the Supplier Database 6. Nominate a Company Administrator

This is an email generated automatically by the system.

Should you have any questions or need immediate support regarding the Group Business Platform, please contact us either by phone or email. You can find our contact information under B2B Support (http://www.vwgroupsupply.com/one-kbp-pub/en/kbp\_public/support/support.html)

**Best regards** 

Your Team of the Group Business Platform

A pessoa indicada no Portal do Cadastro como responsável pelo cadastro no Portal B2B receberá uma mensagem igual a indicada ao lado, informando que foi feita a submissão do DUNS da empresa em nosso sistema, e que, após uma verificação, receberá os dados de acesso.

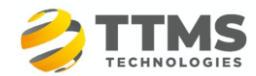

**INTERNAL** 

 $\cap$ 

 $\leftarrow$ 

 $\rightarrow$ 

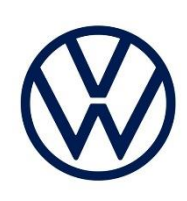

#### 02

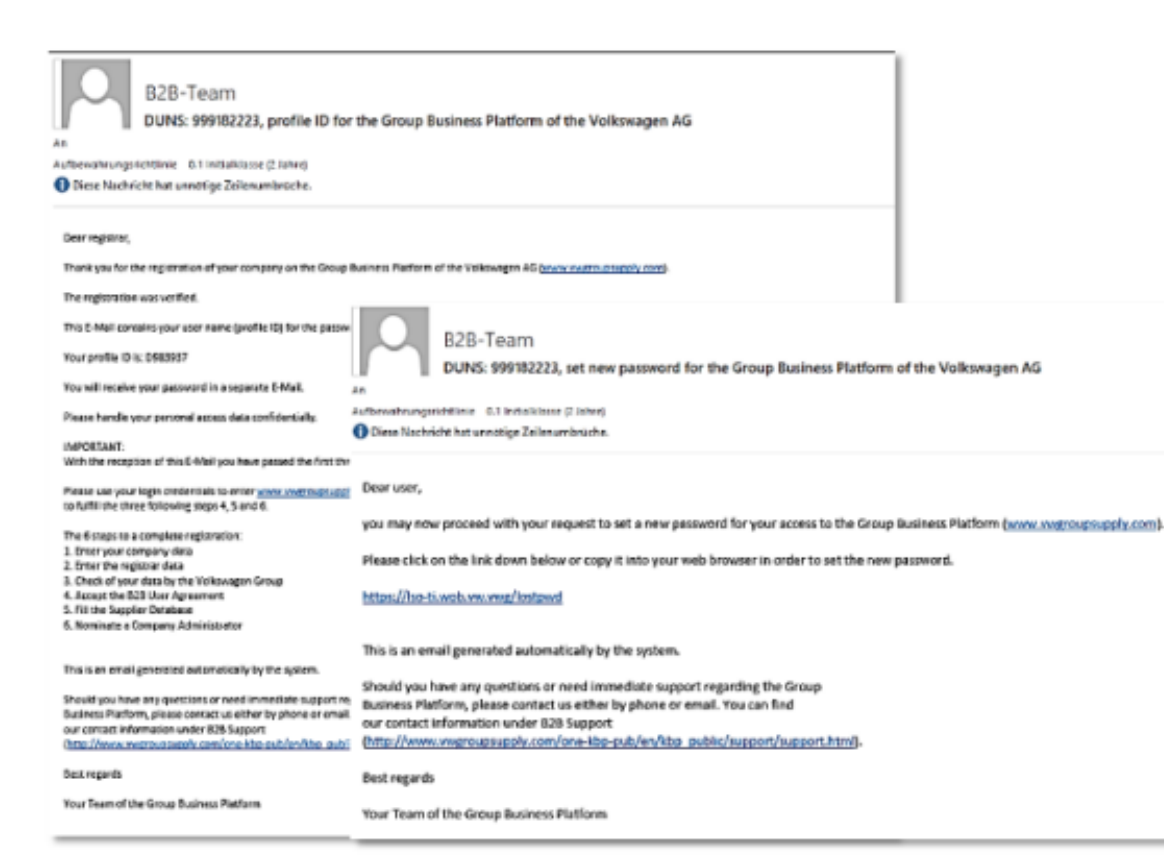

Após a verificação - que pode levar até 3 dias úteis o mesmo responsavel indicado receberá 2 e-mails com os dados de login e senha e com um link. Clicando no link, o responsável será encaminhado para realizar a validação de dados e troca da senha.

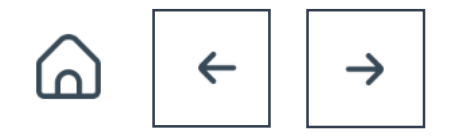

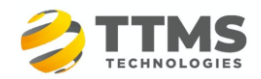

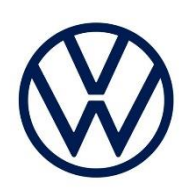

Depois de clicar no link você precisa confirmar sua identidade inserindo o ID do usuário e o endereço de e-mail que você utilizou durante o registro.

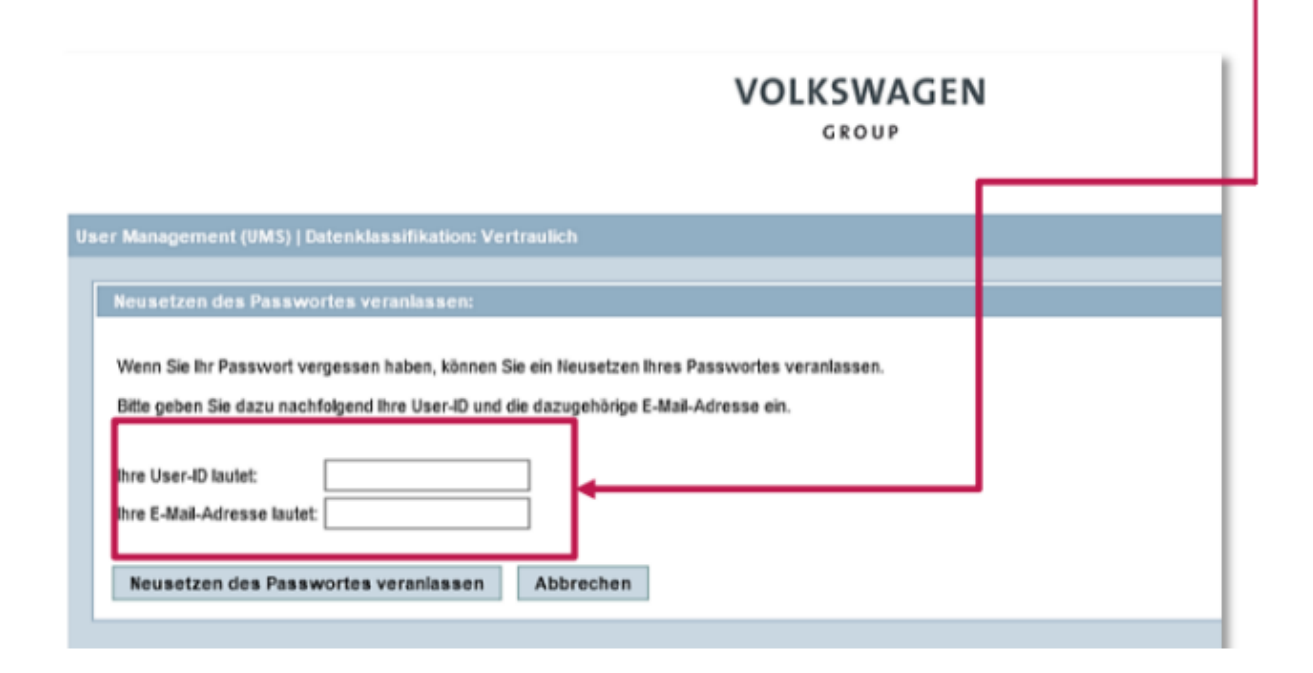

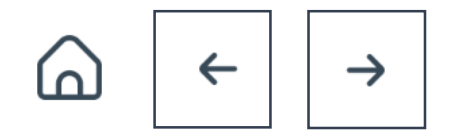

**INTERNAL** 

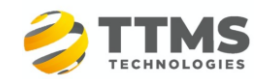

03

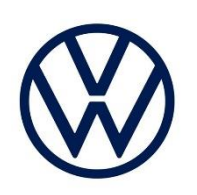

#### 04

Após a confirmação você receberá uma mensagem informando que você vai receber um e-mail com um novo link que é válido apenas por 30 minutos.

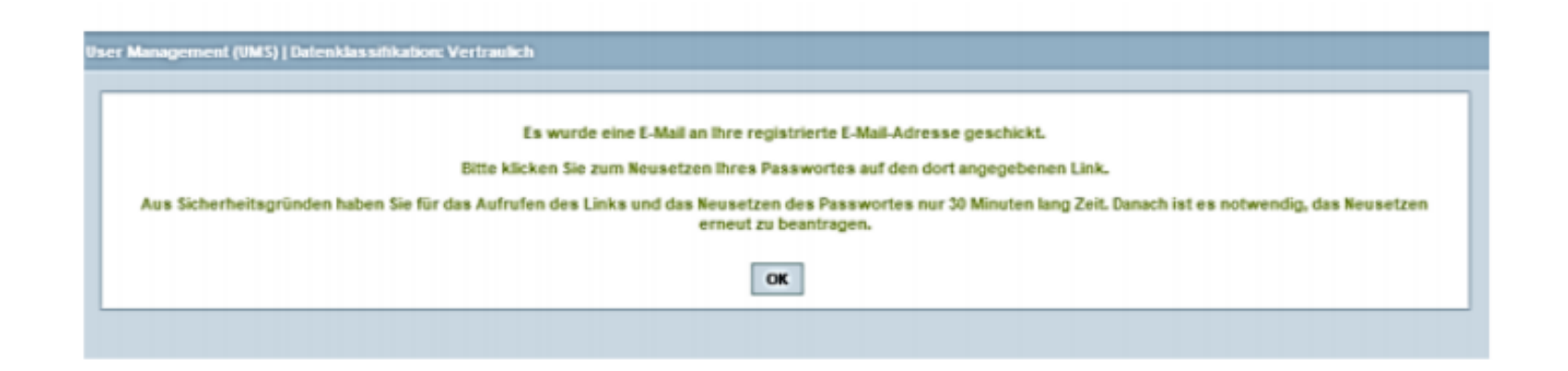

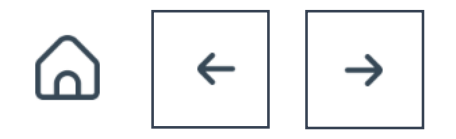

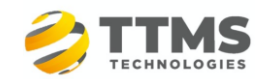

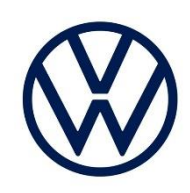

#### 05

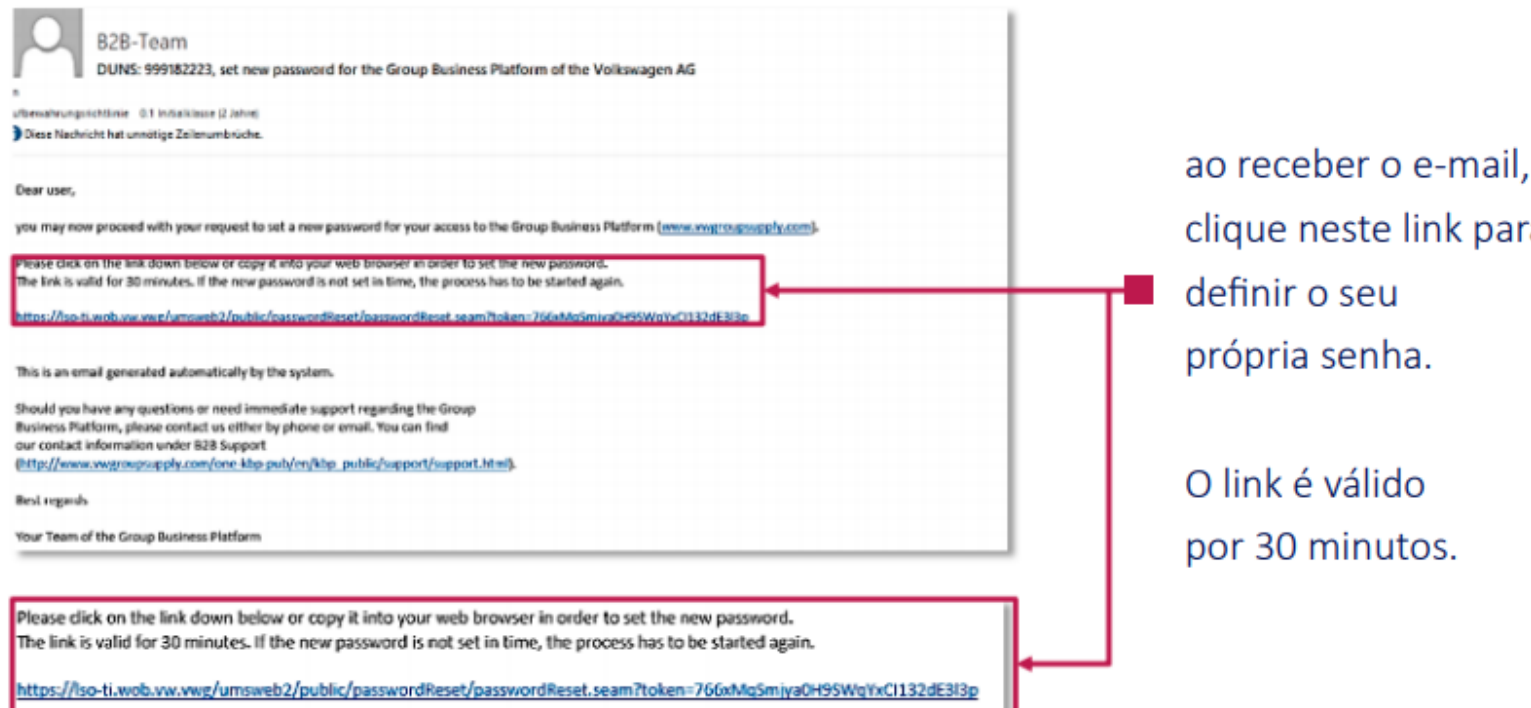

clique neste link para definir o seu própria senha. O link é válido

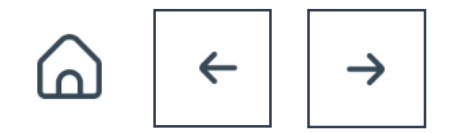

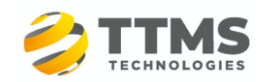

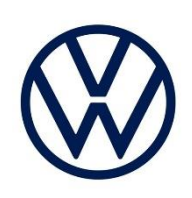

#### 06

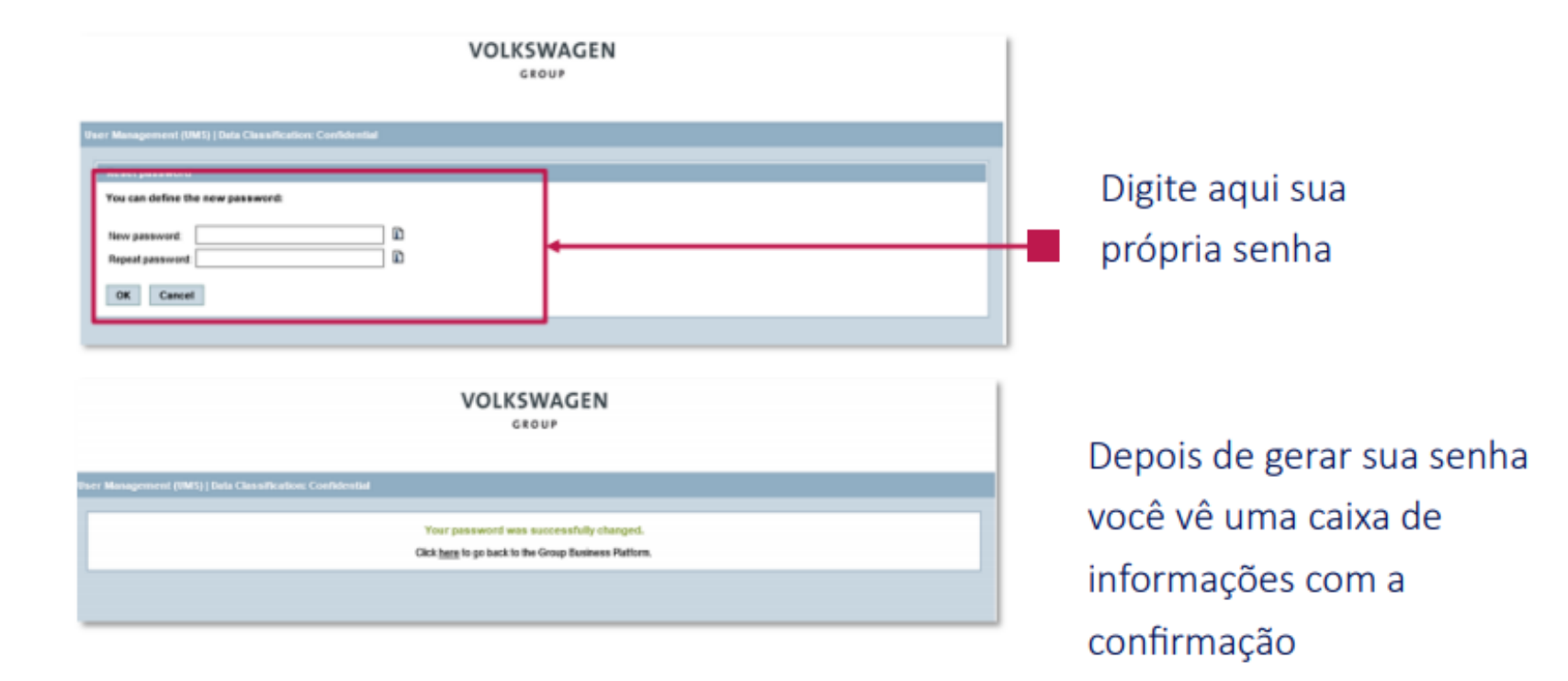

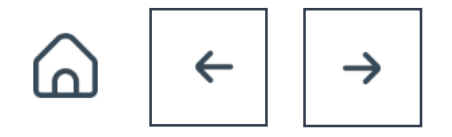

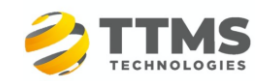

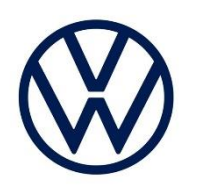

#### Nas próximas etapas, o registro precisa ser concluído em www.vwgroupsupply.com

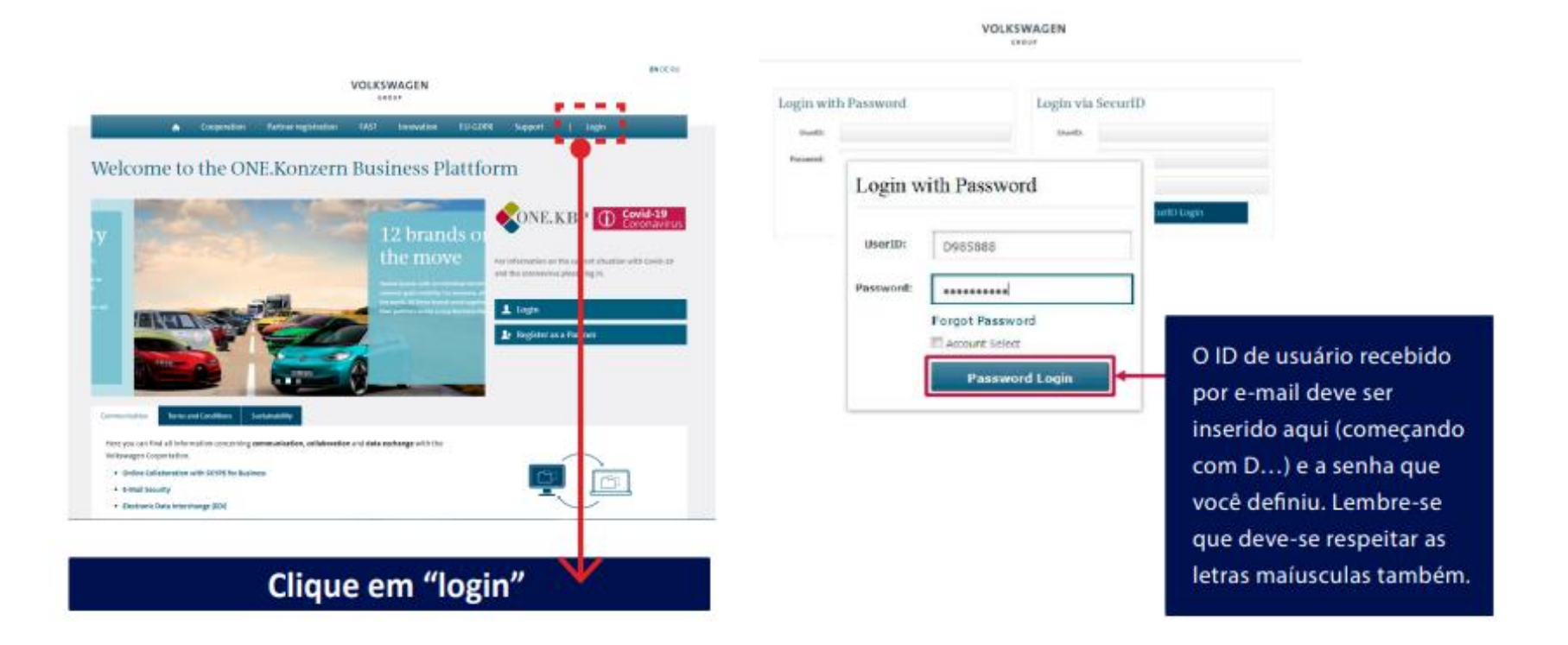

![](_page_21_Picture_4.jpeg)

![](_page_21_Picture_5.jpeg)

![](_page_22_Picture_0.jpeg)

#### 08

![](_page_22_Figure_3.jpeg)

**Clique em "Next"** 

![](_page_22_Figure_5.jpeg)

![](_page_22_Picture_6.jpeg)

![](_page_23_Picture_0.jpeg)

#### 09

![](_page_23_Figure_3.jpeg)

![](_page_23_Figure_4.jpeg)

![](_page_23_Picture_5.jpeg)

![](_page_24_Picture_0.jpeg)

#### 10

![](_page_24_Figure_3.jpeg)

Depois de clicar no botão "Submit" a opção "Next" é ativada. Clique em "Next" para prosseguir com o preenchimento.

O Contrato do Usuário B2B deve ser impresso, assinado e enviado por correio para o endereço indicado abaixo. Apenas o cópia original é considerada para a aprovação. Antes de realizar o download, o B2B User Agreement deve ser aceito eletronicamente. Só depois do aceite eletrônico somando as demais etapas do registro, é que o cadastro pode ser finalizado.

#### Post address

**Volkswagen Group Services GmbH** 

**B2B User Agreement** 

Major-Hirst-Strasse 11

38442 Wolfsburg

![](_page_24_Picture_11.jpeg)

![](_page_24_Picture_12.jpeg)

![](_page_25_Picture_0.jpeg)

![](_page_25_Figure_2.jpeg)

![](_page_25_Picture_3.jpeg)

![](_page_25_Picture_4.jpeg)

11

![](_page_26_Picture_0.jpeg)

### 12

![](_page_26_Figure_3.jpeg)

![](_page_26_Picture_4.jpeg)

![](_page_26_Picture_5.jpeg)

![](_page_27_Picture_0.jpeg)

#### $W$ elcome Company data Additional supplier data Additional supplier data Contact data Ability range Please include any additional company data here. [ Certificates, Systems, Methods Document administration **Additional information** Release Train Station: Legal Form: **General Information** Established: Companies' Register: Imprint Euro Capital:  $\bullet$ Venue: VAT ID: Tax Number: Customer Numbers. which have been assigned to the VW Group members by the supplier: **B** Back Continue the initial data entry...

Aqui você pode incluir informações adicionais. Esses campos não são obrigatórios, então se você tiver dúvidas, pode deixar em branco.

Clique em "Continue Initial Data Entry"

![](_page_27_Figure_5.jpeg)

![](_page_27_Picture_6.jpeg)

![](_page_28_Picture_0.jpeg)

## $14 - 1$  de 3

![](_page_28_Picture_32.jpeg)

A1 Você pode incluir endereços adicionais aqui, mas não é mandatório.

A2 Incluir pelo menos 1 contato e sua responsabilidade. Campo obrigatório. veja como preencher na próxima página

Clique em "Continue Initial Data Entry"

![](_page_28_Figure_7.jpeg)

![](_page_28_Picture_8.jpeg)

![](_page_29_Picture_0.jpeg)

Welcome Company Additional Contact de Ability ran Cartificat Document Release General lefun Imprint

#### 14 - 2 de 3

![](_page_29_Picture_54.jpeg)

encher obrigatoriamente os pos marcados com \*, e, caso empresa não tenha vários artamentos, selecione "General nagement" no campo 'Business ision'.

#### **Clique em "Save Changes"**

![](_page_29_Picture_6.jpeg)

![](_page_29_Picture_7.jpeg)

![](_page_30_Picture_0.jpeg)

## 14 - 3 de 3

![](_page_30_Picture_26.jpeg)

mais contatos se quiser, clicando no "ADD" ou continuar com o preenchimento.

Clique em "Continue Initial Data Entry"

![](_page_30_Picture_6.jpeg)

![](_page_30_Picture_7.jpeg)

![](_page_31_Picture_0.jpeg)

#### 15 - 1 de 3

![](_page_31_Figure_3.jpeg)

![](_page_31_Picture_4.jpeg)

![](_page_31_Figure_5.jpeg)

![](_page_32_Picture_0.jpeg)

#### 15 - 2 de 3

![](_page_32_Picture_60.jpeg)

Ao selecionar o check box, o sistema vai abrir a estrutura de "árvore". O final da estrutura aparece quando a caixinha com a engrenagem aparecer.

Para adicionar um grupo de materiais na lista, clique em um check box branco ao lado do item correspondente.

No liems assigned Mouse click = adding items of the subtree

of Several items of the subtree are assigned Mouse click = completing the remaining elements of the subtree

All items of the subtree are assigned Mouse olick = Removing all items of the subtree

![](_page_32_Picture_9.jpeg)

![](_page_32_Picture_10.jpeg)

![](_page_33_Picture_0.jpeg)

## 15 - 3 de 3

![](_page_33_Figure_3.jpeg)

![](_page_33_Figure_4.jpeg)

![](_page_33_Picture_5.jpeg)

![](_page_33_Picture_6.jpeg)

![](_page_34_Picture_0.jpeg)

#### 16

![](_page_34_Figure_3.jpeg)

![](_page_34_Picture_4.jpeg)

para prosseguir.

![](_page_34_Picture_5.jpeg)

![](_page_35_Picture_0.jpeg)

 $\vee$  Welcom

 $\vee$  Ability

Imprint

![](_page_35_Picture_54.jpeg)

Esta etapa não é aplicável para a Volkswagen do Brasil. Clique em "Continue..." para prosseguir.

Clique em "Continue Initial Data Entry"

![](_page_35_Figure_5.jpeg)

![](_page_35_Picture_6.jpeg)

![](_page_36_Picture_0.jpeg)

#### 18

![](_page_36_Figure_3.jpeg)

![](_page_36_Figure_4.jpeg)

Ao concluir, uma mensagem vai aparecer informando

que o preenchimento foi finalizado. Clique em Complete para finalizar essa etapa, e OK para prosseguir para a última parte.

![](_page_36_Picture_7.jpeg)

![](_page_36_Picture_8.jpeg)

![](_page_37_Picture_0.jpeg)

Na última parte você vai definir o Company Admin, ou o administrador da conta da empresa no Portal. Essa pessoa é reponsavel por diversas atividades, como definição de novos acessos por exemplo.

#### VOLKSWAGEN

GROUP

![](_page_37_Picture_6.jpeg)

![](_page_37_Picture_7.jpeg)

![](_page_37_Picture_8.jpeg)

![](_page_38_Picture_0.jpeg)

Você pode incluir o "Registar" (a pessoa definida no Step 2) ou incluir uma nova pessoa como administradora

![](_page_38_Figure_3.jpeg)

![](_page_38_Picture_4.jpeg)

**INTERNAL** 

![](_page_38_Picture_5.jpeg)

20

![](_page_39_Picture_0.jpeg)

Ao concluir os 6 Steps, você receberá a mensagem de conclusão cadastral

#### VOLKSWAGEN

GROUP

![](_page_39_Picture_26.jpeg)

![](_page_39_Figure_6.jpeg)

![](_page_39_Picture_7.jpeg)